# Digital Outdoor Station (VTO)

Quick Start Guide

## General

This manual introduces basic operations of the digital outdoor station (VTO). For details, see the user manual.

### Model

VTO9531D and VTO9541D.

# Safety Instructions

The following categorized signal words with defined meaning might appear in the manual.

| Signal Words     | Meaning                                                                    |  |
|------------------|----------------------------------------------------------------------------|--|
| Note             | Provides additional information as the emphasis and supplement to the      |  |
| INOIE            | text.                                                                      |  |
| $\wedge$         | Indicates a potential risk which, if not avoided, could result in property |  |
| <b>!</b> CAUTION | damage, data loss, lower performance, or unpredictable result.             |  |

# **Revision History**

| Version | Revision Content | Release Date    |
|---------|------------------|-----------------|
| V1.0.0  | First release    | September, 2018 |

### About the Manual

- The manual is for reference only. If there is inconsistency between the manual and the actual product, the actual product shall prevail.
- We are not liable for any loss caused by the operations that do not comply with the manual.
- The manual would be updated according to the latest laws and regulations of related regions. For detailed information, see the paper manual, CD-ROM, QR code or our official website. If there is inconsistency between paper manual and the electronic version, the electronic version shall prevail.
- All the designs and software are subject to change without prior written notice. The product updates might cause some differences between the actual product and the manual. Please contact the customer service for the latest program and supplementary documentation.
- There still might be deviation in technical data, functions and operations description, or errors in print. If there is any doubt or dispute, please refer to our final explanation.
- Upgrade the reader software or try other mainstream reader software if the manual (in PDF format) cannot be opened.
- All trademarks, registered trademarks and the company names in the manual are the properties of their respective owners.

- Please visit our website, contact the supplier or customer service if there is any problem occurred when using the device.
- If there is any uncertainty or controversy, please refer to our final explanation.

# **Important Safeguards and Warnings**

The following description is the correct application method of the device. Read the Guide carefully before use, in order to prevent danger and property loss. Strictly conform to the Guide during application and keep it properly after reading.

# **Operating Requirement**

- Do not place and install the device in an area exposed to direct sunlight or near heat generating device.
- Do not install the device in a humid, dusty or fuliginous area.
- Keep its horizontal installation, or install it at stable places, and prevent it from falling.
- Do not drip or splash liquids onto the device; don't put on the device anything filled with liquids to prevent liquids from flowing into the device.
- Install the device at well-ventilated places; do not block its ventilation opening.
- Use the device only within rated input and output range.
- Do not dismantle the device arbitrarily.
- The device shall be used with screened network cables.

## Power Requirement

- The product shall use electric wires (power wires) recommended by this area, which shall be used within its rated specification!
- Use power supply that meets SELV (safety extra low voltage) requirements, and supply power with rated voltage that conforms to Limited Power Source in IEC60950-1. For specific power supply requirements, refer to device labels.
- Appliance coupler is a disconnecting device. During normal use, keep an angle that facilitates operation.
- Do not cut off power supply during device upgrade. Power supply can be cut off only after the device has completed upgrade and has rebooted.

# **Table of Contents**

| Foreword                                           |     |
|----------------------------------------------------|-----|
| Important Safeguards and Warnings                  | III |
| 1 Structure                                        | 1   |
| 2 Cable Connection                                 | 5   |
| 3 Installation                                     | 6   |
| 4 Web Configuration                                | 8   |
| 4.1 Configuration Process                          | 8   |
| 4.2 Creating Web Login Password                    | 8   |
| 4.3 Modifying IP Address                           | 10  |
| 4.4 Selecting SIP Servers                          | 10  |
| 4.4.1 Outdoor Station (VTO) as SIP server          | 11  |
| 4.4.2 Platform (DSS Express/DSS Pro) as SIP Server | 14  |
| 5 Project Mode                                     | 18  |
| 5.1 Entering Project Mode                          | 18  |
| 5.2 Setting IP Address                             | 18  |
| 6 User Registration                                | 19  |
| 6.1 User Registration                              | 19  |
| 6.2 Owner Registration                             | 19  |
| Appendix 1 Notes of Face Recording                 | 20  |
| Appendix 2 Cybersecurity Recommendations           | 22  |

# **Structure**

The outdoor station (VTO) has two models: VTO9531D and VTO9541D. Each model has different front panels but the same rear panel.

Figure 1-1 Dimensions (mm[inch])

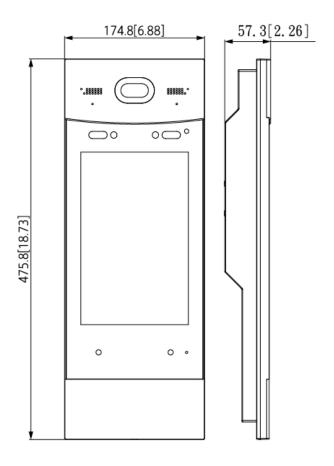

Figure 1-2 Front panel of VTO9531D

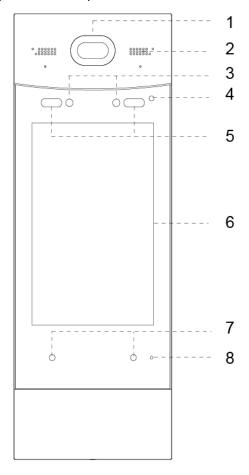

Table 1-1 Component description (1)

| No. | Description     | No. | Description      |
|-----|-----------------|-----|------------------|
| 1   | Camera          | 5   | White fill light |
| 2   | Speaker         | 6   | Display          |
| 3   | IR light        | 7   | Proximity sensor |
| 4   | Phototransistor | 8   | Microphone       |

Figure 1-3 Front Panel of VTO9541D

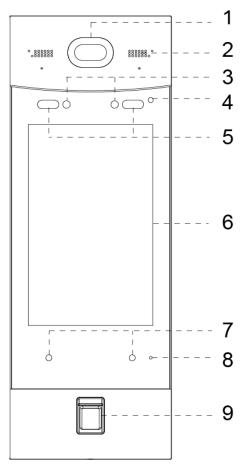

Table 1-2 Component description (2)

| No. | Description      | No. | Description        |
|-----|------------------|-----|--------------------|
| 1   | Camera           | 6   | Display            |
| 2   | Speaker          | 7   | Proximity sensor   |
| 3   | IR light         | 8   | Microphone         |
| 4   | Phototransistor  | 9   | Fingerprint sensor |
| 5   | White fill light | 10  | _                  |

Figure 1-4 Rear panel

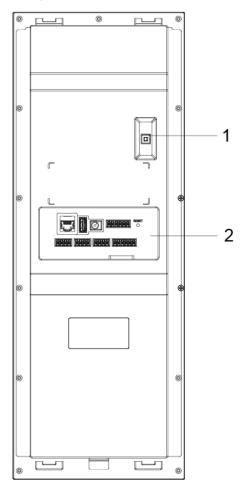

Table 1-3 Component description (3)

| No. | Description   | No. | Description      |
|-----|---------------|-----|------------------|
| 1   | Tamper switch | 2   | Functional ports |

# **Cable Connection**

Figure 2-1 Cable connection

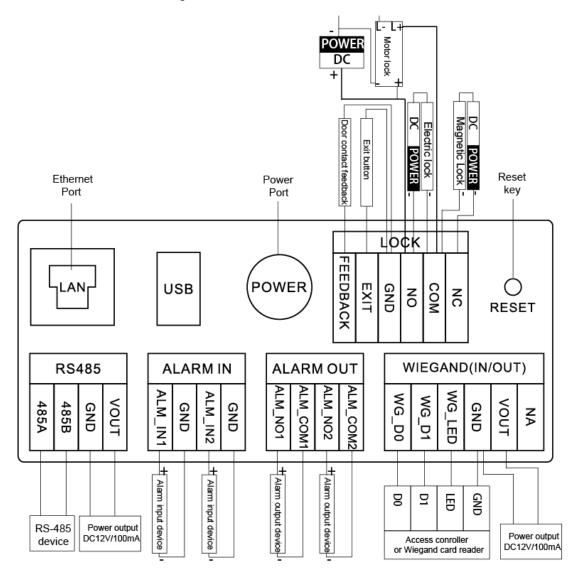

# Installation

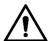

- Do not install the digital outdoor station in environment with condensation, high temperature, stained, dusty, chemically corrosive and direct sunshine.
- Engineering installation and debugging shall be done by professionals. Do not dismantle or repair arbitrarily in case of device failure. Contact after-sales service.
- Prepare cross screw drivers and gloves yourself.
- Recommended distance between the camera and ground is 1.4m-1.6m.

Figure 3-1 Installation height

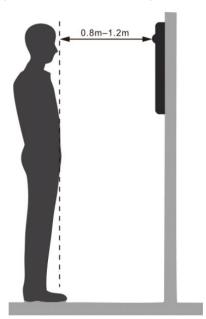

Figure 3-2 Installation

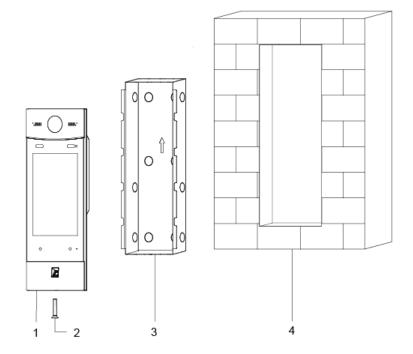

Table 3-1 Component description

| No. | Description     | No. | Description    |
|-----|-----------------|-----|----------------|
| 1   | Outdoor station | 3   | Mounting plate |
| 2   | Screw           | 4   | Wall           |

## Installation Procedure

- Step 1 Cut an opening in the wall according to dimensions of the mounting plate.
- Step 2 Detach hole covers according to the cable entry position.
- Step 3 Put the mounting plate in the opening in the wall.
- Step 4 Fix the mounting plate with cement or sealant.
- Step 5 Connect cables. Refer to "2 Cable Connection."

 $\square$ 

Before connecting cables, make sure that the power is disconnected.

- Step 6 Put the outdoor station into the mounting plate, and then make the hook on the back of the outdoor station is placed into the installation slot of the mounting plate.
- Step 7 Tighten screws at the bottom of the outdoor station.
- Step 8 Apply glass cement to gaps between the outdoor station and mounting plate. The installation is completed.

Figure 3-3 Apply silica gel to gaps

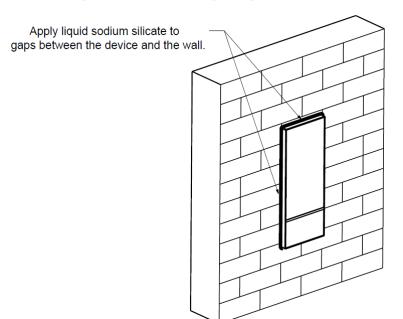

# **Web Configuration**

This chapter introduces how to initialize, connect, and make primary configurations to the outdoor stations to realize basic functions, including device management, calling, and monitoring. For detailed configuration, see the user manual.

# 4.1 Configuration Process

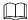

Before configuration, make sure that there is no short circuit or open circuit in the circuits.

Step 1 Plan IP address for every device, and also plan the unit number and room number you need.

Step 2 Configure outdoor station (VTO).

- 1) Initialize outdoor station (VTO). See "4.2 Creating Web Login Password."
- 2) Configure outdoor station (VTO) number. See "4.4.1.1 Setting Outdoor Station
- 3) Configure outdoor station (VTO) network parameters. See "4.3 Modifying IP Address."
- 4) Configure SIP server. See "4.4 Selecting SIP Servers."
- 5) Add indoor monitor (VTH) devices to the SIP server. See "4.4.1.2 Adding Indoor Monitors (VTH)."

Step 3 Configure indoor monitors (VTH). See the indoor monitors (VTH) users' manual.

# 4.2 Creating Web Login Password

For the first time login, you need to create a password for the web interface login.

- Step 1 Connect the outdoor station to power source, and then boot it up.
- Step 2 Open the browser on the PC, enter the default IP address of the VTO in the address bar, and then press Enter.

The **Device Init** interface is displayed. See Figure 4-1.

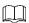

The default IP address of outdoor station is 192.168.1.110. Make sure that the PC IP address is in the same network segment as that of the outdoor station.

Figure 4-1 Device initialization

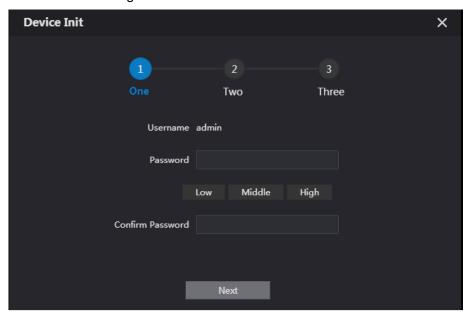

Step 3 Enter and confirm the password, and then click Next.

The email setting interface is displayed.

The password should consist of 8 to 32 non-blank characters and contain at least two types of characters among upper case, lower case, number, and special character (excluding ' "; : &).

Step 4 Select the **Email** check box, and then enter your email address.

This email address is used to reset the password.

- Step 5 Click Next. The initialization succeeded.
- Step 6 Click OK.

The login interface is displayed. See Figure 4-2.

Figure 4-2 Login interface

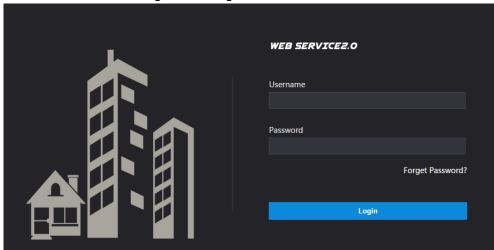

Step 7 Enter username and password, and then click **Login** to log in to the web interface.

 $\coprod$ 

The username is admin by default; the password is the one you set in Figure 4-1.

# 4.3 Modifying IP Address

To realize communication among video door phones, you need to modify IP address of the outdoor station. You can modify IP address on the outdoor station or through the web. Modifying IP address through the web will be demonstrated here. For IP address modification on the outdoor station, see "5.2 Setting IP Address."

### Step 1 Select Network Setting > Basic.

The TCP/IP information is displayed. See Figure 4-3.

Figure 4-3 TCP/IP information

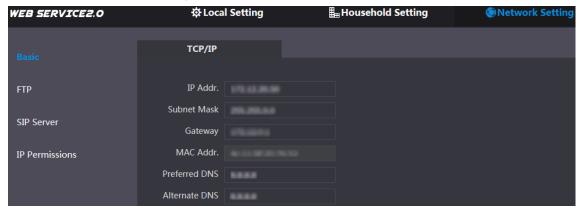

Step 2 Enter the network parameters you planed, and then click Save.

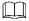

Make sure that your PC IP address and the outdoor station are in the same network segment.

The VTO will restart.

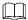

- Preferred DNS and alternate DNS are both 8.8.8.8 by default.
- If IP address of your PC is in the planned IP segment, the interface will go to the login interface automatically.
- If PC IP address is not in the planned IP segment, the interface will not go to the login interface. You need to make the PC IP address in the planned IP segment.

# 4.4 Selecting SIP Servers

The Session Initiation Protocol (SIP) is used for signaling and controlling multimedia communication sessions in applications of voice and video calls. A SIP server is an application that provides information or direction to a user agent.

- When outdoor stations (VTO) work as SIP server, select VTO from the Server Type drop-down list. It applies to a scenario where there is only one building.
- When the platform (Express/DSS) works as SIP server, select Express/DSS from the Server Type drop-down list. It applies to a scenario where there are multiple buildings or multiple units.

Step 1 Log in to the web page.

<u>Step 2</u> On the homepage, select **Network Setting > SIP Server**.

The **SIP Server** interface is displayed. See Figure 4-4.

Figure 4-4 SIP server

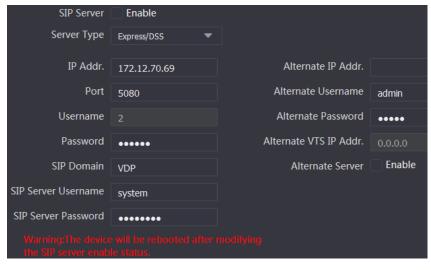

Step 3 Select a SIP server.

# 4.4.1 Outdoor Station (VTO) as SIP server

- Step 1 Select **Enable** checkbox behind **SIP Server**.
- Step 2 Select VTO from the Server Type drop-down list
- Step 3 Configure parameters (see Table 4-3 for details).
- Step 4 Click Save.

The outdoor station (VTO) will restart automatically.

# 4.4.1.1 Setting Outdoor Station (VTO) No. (1)

Different outdoor stations (VTO) have unique numbers. The numbers are normally configured according to building numbers.

- You can change the number of an outdoor station (VTO) when it does not work as a SIP server
- Outdoor station (VTO) numbers can contain 5 numbers at most, and it cannot be the same as any room number.
- Step 1 Log in to the web interface.
  - The homepage is displayed.
- Step 2 Select Local Setting > Basic.

The **Device Properties** interface is displayed. See Figure 4-5.

Figure 4-5 Device properties

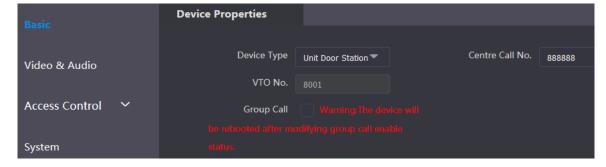

Step 3 In the **VTO No.** input box, enter the outdoor station (VTO) number you planned, and then click **Confirm** to save the configuration. See Table 4-1.

Table 4-1 Device property description

| Parameter       | Description                                                                   |  |
|-----------------|-------------------------------------------------------------------------------|--|
| Device Type     | The outdoor station can be used as unit door station and fence station.       |  |
|                 | Select as needed.                                                             |  |
| Centre Call No. | The default value cannot be modified.                                         |  |
| VTO No.         | VTO No. can only be modified when the outdoor station you are operating       |  |
|                 | does not work as a SIP server                                                 |  |
|                 | After you have enabled the group call function, you can call the main         |  |
| Group Call      | indoor monitor (VTH) and its extensions at the same time.                     |  |
|                 | If the Group Call function is enabled, the outdoor station (VTO) will restart |  |
|                 | automatically, and then .                                                     |  |

# 4.4.1.2 Adding Indoor Monitors (VTH)

When the outdoor station (VTO) you are operating works as the SIP server, you need to add all indoor monitors (VTH) to the outdoor station (VTO) that works as the SIP server; otherwise outdoor stations (VTO) cannot communication with indoor monitors.

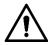

When there are master indoor monitors (VTH) and extensions, first you need to enable the **Group Call** function on the **Basic** Interface, and then add indoor monitors (VTH). To enable the **Group Call** function, refer to "4.4.1.1 Setting Outdoor Station (VTO) N".

# Adding One Indoor Monitor (VTH)

- You need to add indoor monitor (VTH) only when outdoor station (outdoor) works as SIP server.
- When there are master indoor monitor (VTH) and extensions, both shall be added.

Step 1 Select Household Setting > Room No. Management.

Room No. Management interface is displayed. See Figure 4-6.

Figure 4-6 Room No. management

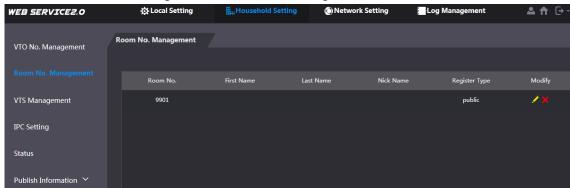

Step 2 Click Add.

The **Add** interface is displayed. See Figure 4-7. Figure 4-7 Add

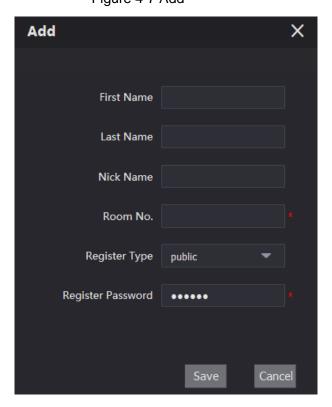

Step 3 Set indoor monitor (VTH) parameters by reference to Table 4-2.

Table 4-2 Descriptions of adding indoor monitors (VTH)

| Parameter            | Description                                                                                                    |  |  |
|----------------------|----------------------------------------------------------------------------------------------------|--|--|
| First Name           |                                                                                                    |  |  |
| Last Name            | Set username and nickname for each indoor monitor (VTH).                                                                                                    |  |  |
| Nick Name            |                                                                                                    |  |  |
| Room No.             | <ul> <li>Set room number at the indoor monitor (VTH).</li> <li>Indoor monitor (VTH) short number consists of 1–6 numbers, which includes numbers and "#". It shall be the same as the room number configured at indoor monitor (VTH).</li> <li>When there are master indoor monitors (VTH) and extensions, to realize group call function, master indoor monitor (VTH) short No. shall end with "#0", and extension VTH short No. shall end with #1, #2 and #3. For example, if master indoor monitor VTH No. is 101#0, extension numbers will be 101#1, 101#2</li> </ul> |  |  |
| Register<br>Password | Keep the default value to enable signaling interactive in the SIP                                                                                                    |  |  |
| Register Type        | system.                                                                                                    |  |  |

Step 4 Click Save to complete adding.

Repeat these steps to add more indoor monitors.

## Adding Indoor Monitors (VTH) in Batch

### Step 1 Select Household Setting > Room No. Management.

Room No. Management interface is displayed. See Figure 4-8.

Figure 4-8 Adding indoor monitors (VTH) in batch

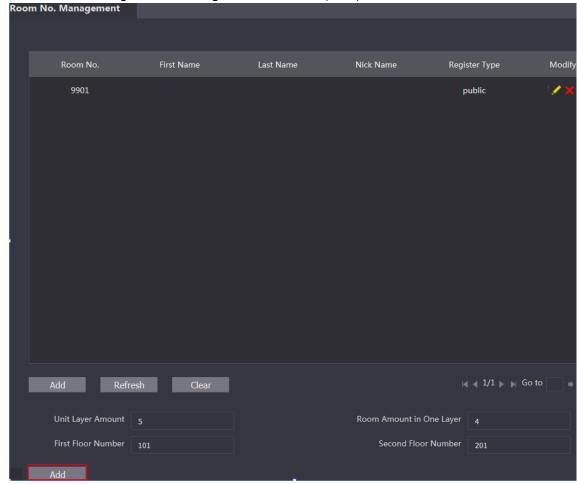

Step 2 Enter Unit Layer Amount, Room Amount in One Layer, First Floor Number, and Second Floor Number.

- The unit layer amount range is 1–99, room amount in one layer range is 1–99, and first floor number range is 1–9999.
- Room numbers of the second floor must be on the basis of those of the first floor.
   For example, room numbers of the first floor is 100–199, and room numbers of the second floor must be 200–299.

Step 3 Click Add to complete the adding.

# 4.4.2 Platform (DSS Express/DSS Pro) as SIP Server

When a management platform works as the SIP server, you need to register indoor monitors (VTH) and outdoor stations (VTO) through the management platform.

Step 1 Select Network Setting > SIP Server.

The **SIP Server** interface is displayed. See Figure 4-9.

Figure 4-9 SIP server

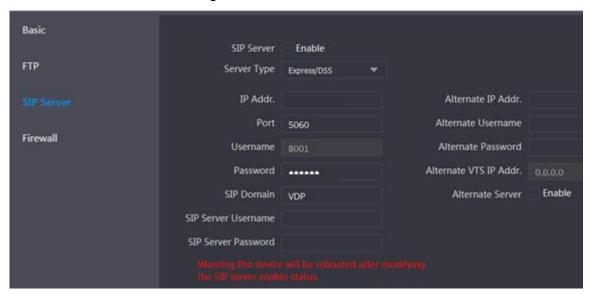

- Step 2 Select Express/DSS from the Server Type drop-down list.
- Step 3 Set parameters according to Table 4-3.

Table 4-3 SIP server parameter description

| Parameter                             | Description                                                                                                    |  |  |
|---------------------------------------|----------------------------------------------------------------------------------------------------|--|--|
| IP Address                            | IP address of SIP server.                                                                                                    |  |  |
| Port                                  | <ul> <li>It is 5060 by default when another VTO works as SIP server.</li> <li>It is 5080 by default when management platform works as SIP server.</li> </ul>                                                                                                    |  |  |
| Username/Password                     | Use default value.                                                                                                    |  |  |
| SIP Domain                            | <ul> <li>It shall be VDP when another VTO works as SIP server.</li> <li>It can be null or keep default value when the platform works as SIP server.</li> </ul>                                                                                                    |  |  |
| Login Username/<br>Password           | Username and password to login SIP server.                                                                                                    |  |  |
| Alternate IP Addr.                    | IP address of the alternate server (the outdoor station (VTO) you are operating).  If DSS Express or DSS Pro works as SIP server and alternate server is enabled, when DSS Express or DSS Pro cannot work normally, the outdoor monitor (VTO) you are operating will be used as SIP server. |  |  |
| Alternate Username Alternate Password | Username and password for logging in to the alternate server.                                                                                                    |  |  |
| Alternate VTS IP Addr.                | IP address of the alternate VTS.                                                                                                    |  |  |
| Alternate Server                      | After entering alternate IP address, username, password, and VTS IP address, you need to select the <b>Enable</b> checkbox to enable the alternate server.                                                                                                    |  |  |

Step 4 Click **Save** to save the configuration.

The VTO will restart automatically.

# 4.4.2.2 Setting Outdoor Station (VTO) Number (2)

After you have selected the Alternate Server enable checkbox in Figure 4-9, the outdoor station (VTO) will restart automatically. You need to select device type, building No., unit No., and VTO No. as needed.

Step 1 Log in to the web interface again.

Step 2 Select Local Setting > Basic. The Device Properties interface is displayed. See Figure 4-10.

Figure 4-10 Device properties

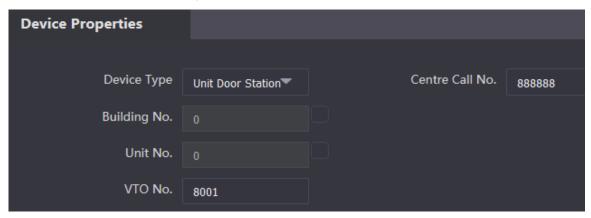

Step 3 Click **Confirm** to complete the settings.

# 5 Project Mode

# **5.1 Entering Project Mode**

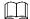

- Project interface is normally for administrators or engineers.
- The project password is 888888 by default. You can modify the project password by selecting Local Setting > Access Control > Local on the web interface.
- Step 1 Tap Call or Publish Info on the outdoor station (VTO).

The interface with keyboard is displayed.

Step 2 Enter "\*project password#".

The project interface is displayed.

# 5.2 Setting IP Address

You need to plan an IP address for the outdoor station (VTO) to connect the outdoor station (VTO) to the network.

Step 1 Tap **IP Settings** on the project interface.

The project interface is displayed.

Step 2 Enter IP address, subnet mask, and gateway.

Step 3 Tap **OK** to complete the setting.

# 6 User Registration

# 6.1 User Registration

Only users whose information, including username, personnel number, room number, fingerprint, and card number, is registered can unlock doors.

Step 1 On the project setting interface, tap User Registration.

The **User Registration** interface is displayed.

Step 2 Tap &.

The interface where you need to enter user information is displayed.

Step 3 Enter personnel number, room number or record fingerprints, and card number

Step 4 Tap **OK** to save the settings.

The user information interface is displayed.

Step 5 Tap

The face image capture interface is displayed. User face images will be automatically taken. If you are not satisfied, tap **Cancel** to take a new image.

Step 6 Tap **OK** after you have taken an appropriate image.

The user information interface is displayed.

# 6.2 Owner Registration

**Owner Registration** is available only when the outdoor station you are operating works as the SIP server. For details of SIP server selecting, see "4.4 Selecting SIP Servers."

Step 1 On the homepage, tap Owner.

The interface with card swiping message is displayed.

Step 2 Swipe your card.

The user list is displayed.

Step 3 Tap 🐍

The interface where you need to enter user information is displayed.

Step 4 Enter personnel number, room number, and card number, or record fingerprints.

Step 5 Tap **OK** to save the settings.

The user information interface is displayed.

Step 6 Tap @.

The face image capture interface is displayed. User face images will be automatically taken. If you are not satisfied, tap **Cancel** to take a new image.

Step 7 Tap **OK** after you have taken an appropriate image.

The user information interface is displayed.

# Appendix 1 Notes of Face Recording

## **Face Position**

If your face is not at the appropriate position, face recognition effect might be influenced.

Appendix figure 1-1 Appropriate face position

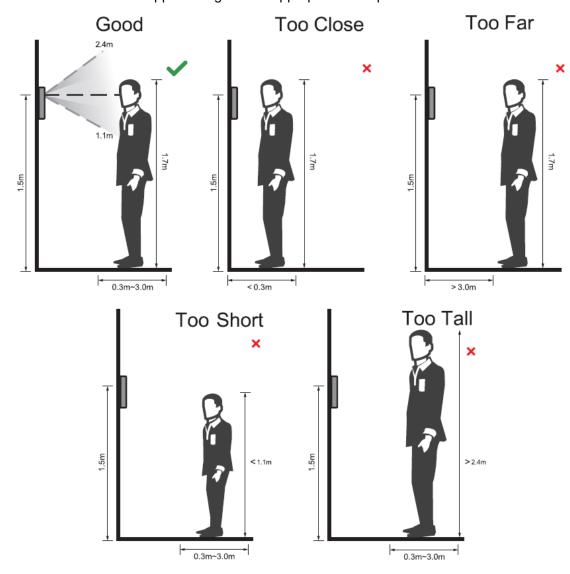

# Requirements of Faces

- Make sure that the face is clean and forehead is not covered by hair.
- Do not wear glasses, hats, heavy beards, or other face ornaments that influence face image recording.
- With eyes open, without facial expressions, and make your face is toward the center of camera.
- When recording your face or during face recognition, do not keep your face too close to or too far from the camera.

## Appendix figure 1-2 Head position

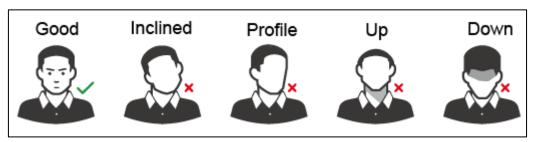

Appendix figure 1-3 Face distance

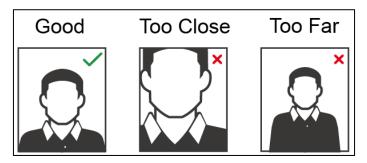

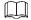

- When importing face images through the management platform, make sure that image resolution is within the range 150 × 300–600 × 1200; image pixels are more than 500 × 500; image size is less than 75 KB, and image name and person ID are the same.
- Make sure that face does not take 2/3 of the whole image area, and the aspect ratio does not exceed 1:2.

# Appendix 2 Cybersecurity Recommendations

Cybersecurity is more than just a buzzword: it's something that pertains to every device that is connected to the internet. IP video surveillance is not immune to cyber risks, but taking basic steps toward protecting and strengthening networks and networked appliances will make them less susceptible to attacks. Below are some tips and recommendations on how to create a more secured security system.

### Mandatory actions to be taken for basic equipment network security:

### 1. Use Strong Passwords

Please refer to the following suggestions to set passwords:

- The length should not be less than 8 characters;
- Include at least two types of characters; character types include upper and lower case letters, numbers and symbols;
- Do not contain the account name or the account name in reverse order;
- Do not use continuous characters, such as 123, abc, etc.;
- Do not use overlapped characters, such as 111, aaa, etc.;

### 2. Update Firmware and Client Software in Time

- According to the standard procedure in Tech-industry, we recommend to keep your equipment (such as NVR, DVR, IP camera, etc.) firmware up-to-date to ensure the system is equipped with the latest security patches and fixes. When the equipment is connected to the public network, it is recommended to enable the "auto-check for updates" function to obtain timely information of firmware updates released by the manufacturer.
- We suggest that you download and use the latest version of client software.

### "Nice to have" recommendations to improve your equipment network security:

### 1. Physical Protection

We suggest that you perform physical protection to equipment, especially storage devices. For example, place the equipment in a special computer room and cabinet, and implement well-done access control permission and key management to prevent unauthorized personnel from carrying out physical contacts such as damaging hardware, unauthorized connection of removable equipment (such as USB flash disk, serial port), etc.

#### 2. Change Passwords Regularly

We suggest that you change passwords regularly to reduce the risk of being guessed or cracked.

### 3. Set and Update Passwords Reset Information Timely

The equipment supports password reset function. Please set up related information for password reset in time, including the end user's mailbox and password protection questions. If the information changes, please modify it in time. When setting password protection questions, it is suggested not to use those that can be easily guessed.

### 4. Enable Account Lock

The account lock feature is enabled by default, and we recommend you to keep it on to guarantee the account security. If an attacker attempts to log in with the wrong password several times, the corresponding account and the source IP address will be locked.

### 5. Change Default HTTP and Other Service Ports

We suggest you to change default HTTP and other service ports into any set of numbers between 1024~65535, reducing the risk of outsiders being able to guess which ports you are using.

#### 6. Enable HTTPS

We suggest you to enable HTTPS, so that you visit Web service through a secure communication channel.

#### 7. Enable Whitelist

We suggest you to enable whitelist function to prevent everyone, except those with specified IP addresses, from accessing the system. Therefore, please be sure to add your computer's IP address and the accompanying equipment's IP address to the whitelist.

#### 8. MAC Address Binding

We recommend you to bind the IP and MAC address of the gateway to the equipment, thus reducing the risk of ARP spoofing.

### 9. Assign Accounts and Privileges Reasonably

According to business and management requirements, reasonably add users and assign a minimum set of permissions to them.

### 10. Disable Unnecessary Services and Choose Secure Modes

If not needed, it is recommended to turn off some services such as SNMP, SMTP, UPnP, etc., to reduce risks.

If necessary, it is highly recommended that you use safe modes, including but not limited to the following services:

- SNMP: Choose SNMP v3, and set up strong encryption passwords and authentication passwords.
- SMTP: Choose TLS to access mailbox server.
- FTP: Choose SFTP, and set up strong passwords.
- AP hotspot: Choose WPA2-PSK encryption mode, and set up strong passwords.

### 11. Audio and Video Encrypted Transmission

If your audio and video data contents are very important or sensitive, we recommend that you use encrypted transmission function, to reduce the risk of audio and video data being stolen during transmission.

Reminder: encrypted transmission will cause some loss in transmission efficiency.

#### 12. Secure Auditing

- Check online users: we suggest that you check online users regularly to see if the device is logged in without authorization.
- Check equipment log: By viewing the logs, you can know the IP addresses that were used to log in to your devices and their key operations.

### 13. Network Log

Due to the limited storage capacity of the equipment, the stored log is limited. If you need to save the log for a long time, it is recommended that you enable the network log function to ensure that the critical logs are synchronized to the network log server for tracing.

### 14. Construct a Safe Network Environment

In order to better ensure the safety of equipment and reduce potential cyber risks, we recommend:

Disable the port mapping function of the router to avoid direct access to the intranet devices from external network.

- The network should be partitioned and isolated according to the actual network needs. If there are no communication requirements between two sub networks, it is suggested to use VLAN, network GAP and other technologies to partition the network, so as to achieve the network isolation effect.
- Establish the 802.1x access authentication system to reduce the risk of unauthorized access to private networks.